### COPYRIGHT © Hangzhou EZVIZ Software Co., Ltd. ALLE RECHTE VORBEHALTEN.

Alle Informationen, einschließlich Wortlaute, Bilder und Grafiken, jedoch nicht darauf beschränkt, sind das Eigentum von Hangzhou EZVIZ Software Co., Ltd. (nachstehend als "EZVIZ" bezeichnet). Dieses Benutzerhandbuch (nachstehend als "das Handbuch" bezeichnet) darf ohne vorherige schriftliche Genehmigung von EZVIZ weder ganz noch teilweise reproduziert, geändert, übersetzt oder verbreitet werden. Sofern nicht anderweitig vereinbart, bietet EZVIZ keine ausdrückliche oder implizierte Gewährleistung oder Garantie bezüglich der Bedienungsanleitung.

### **Hinweise zu dieser Bedienungsanleitung**

Die Bedienungsanleitung beinhaltet Anleitungen zur Verwendung und Verwaltung des Produkts. Bilder, Diagramme, Abbildungen und alle sonstigen Informationen dienen nur der Beschreibung und Erklärung. Die Änderung der in der Bedienungsanleitung enthaltenen Informationen ist aufgrund von Firmware-Updates oder aus anderen Gründen vorbehalten. Die aktuelle Version finden Sie auf der ™ Website (http://www.ezviz.com).

#### **Überarbeitungsdatensatz**

Neuerscheinung – Januar, 2024

### **Marken**

 $\epsilon$ y in in the andere Marken und Logos von EZVIZ sind das Eigentum von EZVIZ in verschiedenen Ländern. Andere nachstehend erwähnte Marken und Logos stehen im Besitz der entsprechenden Eigentümer.

### **Haftungsausschluss**

SOWEIT GESETZLICH ZULÄSSIG WIRD DAS BESCHRIEBENE PRODUKT MIT SEINER HARDWARE, SOFTWARE UND FIRMWARE OHNE MÄNGELGEWÄHR, MIT ALLEN FEHLERN UND FEHLFUNKTIONEN GELIEFERT, UND EZVIZ GIBT KEINE AUSDRÜCKLICHEN ODER IMPLIZIERTEN GARANTIEN, EINSCHLIEßLICH UND OHNE EINSCHRÄNKUNG, DER MARKTFÄHIGKEIT, ZUFRIEDENSTELLENDEN QUALITÄT, EIGNUNG FÜR EINEN BESTIMMTEN ZWECK UND NICHTVERLETZUNG DER RECHTE DRITTER. AUF KEINEN FALL HAFTEN EZVIZ, SEINE GESCHÄFTSFÜHRER, ANGESTELLTEN, MITARBEITER ODER PARTNER FÜR BESONDERE, ZUFÄLLIGE, DIREKTE ODER INDIREKTE SCHÄDEN, EINSCHLIEßLICH, JEDOCH NICHT DARAUF BESCHRÄNKT, VERLUST VON GESCHÄFTSGEWINNEN, GESCHÄFTSUNTERBRECHUNG ODER VERLUST VON DATEN ODER DOKUMENTATIONEN IN VERBINDUNG MIT DER VERWENDUNG DIESES PRODUKTS, SELBST WENN EZVIZ ÜBER DIE MÖGLICHKEIT DERARTIGER SCHÄDEN INFORMIERT WAR.

IN DEM NACH GELTENDEM RECHT MAXIMAL ZULÄSSIGEN UMFANG IST DIE GESAMTHAFTUNG VON EZVIZ FÜR ALLE SCHÄDEN IN KEINEM FALL HÖHER ALS DER URSPRÜNGLICHE KAUFPREIS DES PRODUKTS.

EZVIZ ÜBERNIMMT KEINE HAFTUNG FÜR PERSONEN- ODER SACHSCHÄDEN INFOLGE VON PRODUKTAUSFALL ODER SERVICEEINSTELLUNG, DIE DURCH: A) UNSACHGEMÄßE INSTALLATION ODER NUTZUNG, DIE NICHT DEN ANFORDERUNGEN ENTSPRICHT, B) SCHUTZ NATIONALER ODER ÖFFENTLICHER INTERESSEN, C) HÖHERE GEWALT, D) SIE SELBST ODER DRITTE, EINSCHLIEßLICH, ABER NICHT DARAUF BESCHRÄNKT, DIE VERWENDUNG VON PRODUKTEN, SOFTWARE, ANWENDUNGEN UND ANDEREN PRODUKTEN DRITTER VERURSACHT WERDEN.

BEZÜGLICH PRODUKTEN MIT INTERNETZUGANG ERFOLGT DIE VERWENDUNG DER PRODUKTE AUSSCHLIEßLICH AUF EIGENES RISIKO. EZVIZ IST NICHT FÜR ANORMALEN BETRIEB, DATENSCHUTZVERSTÖßE ODER ANDERE SCHÄDEN AUFGRUND VON CYBERATTACKEN, HACKERANGRIFFEN, VIREN ODER ANDEREN INTERNET-SICHERHEITSRISIKEN VERANTWORTLICH; EZVIZ BIETET JEDOCH AUF ANFRAGE ZEITGERECHTE TECHNISCHE UNTERSTÜTZUNG.ÜBERWACHUNGS- UND DATENSCHUTZGESETZE VARIIEREN JE NACH GERICHTSBARKEIT. ÜBERPRÜFEN SIE VOR DER VERWENDUNG DIESES PRODUKTS ALLE RELEVANTEN GESETZE IN IHRER GERICHTSBARKEIT, UM SICHERZUSTELLEN, DASS IHRE VERWENDUNG GEGEN KEINE GELTENDEN GESETZE VERSTÖßT. EZVIZ HAFTET NICHT, FALLS DIESES PRODUKT FÜR UNGESETZLICHE ZWECKE VERWENDET WIRD.

FÜR DEN FALL VON WIDERSPRÜCHEN ZWISCHEN DEM VORSTEHENDEN UND DEM GELTENDEN RECHT GILT DAS LETZTERE.

# **Inhalt**

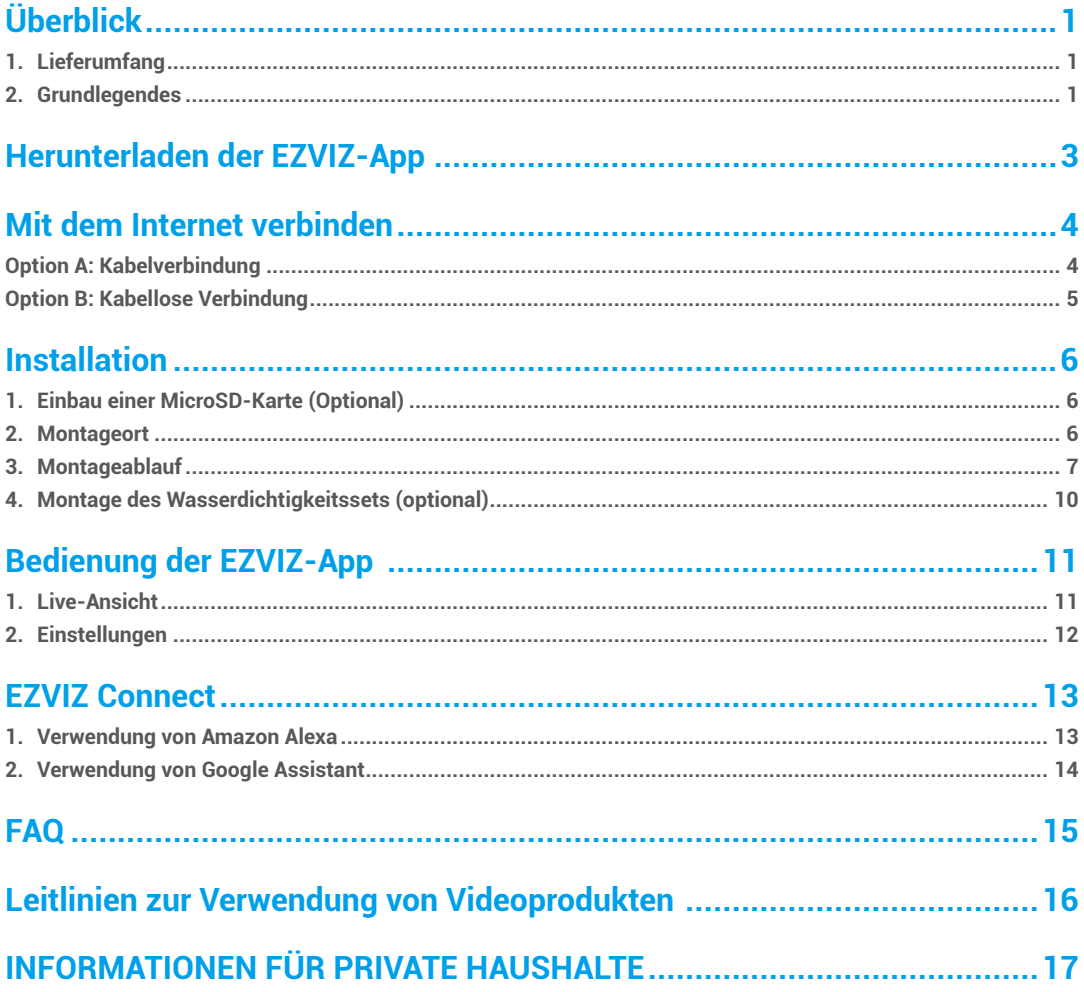

# <span id="page-2-0"></span>**Überblick**

## **1. Lieferumfang**

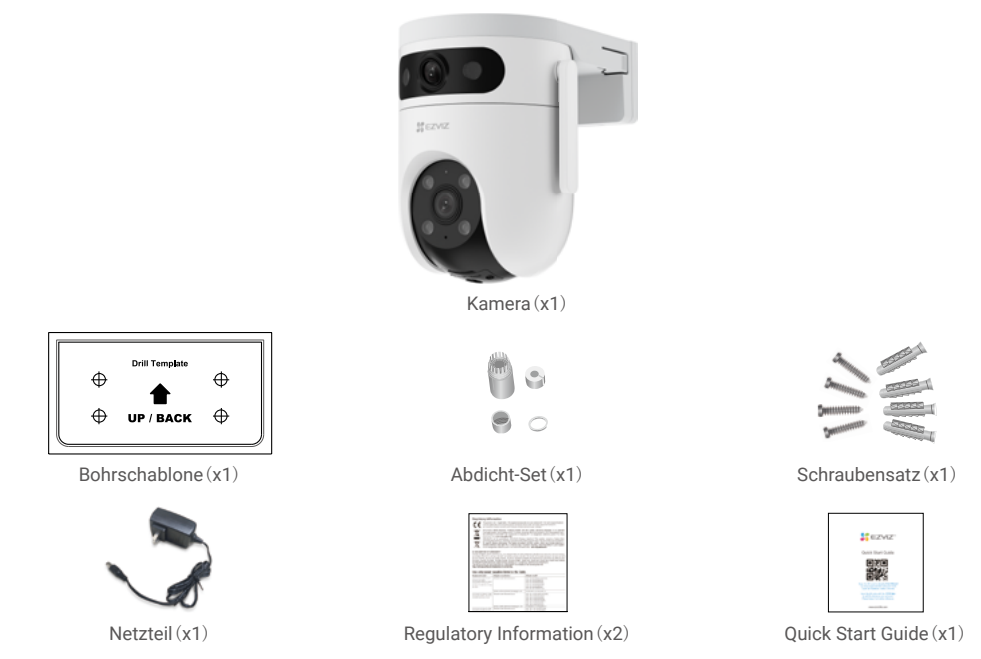

The power adapter's appearance is subject to the one you have bought.

# **2. Grundlegendes**

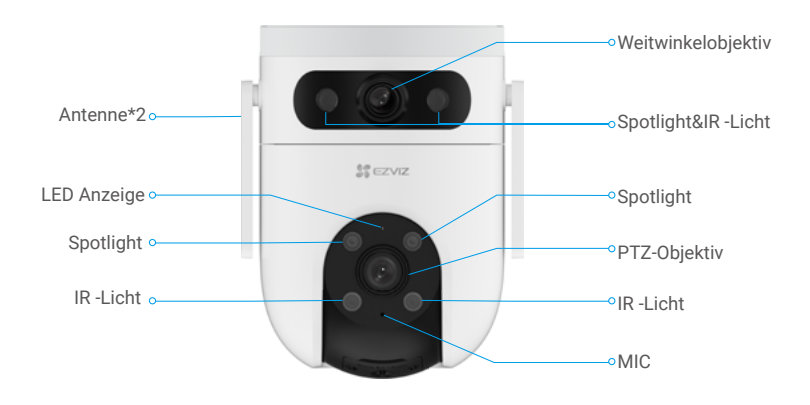

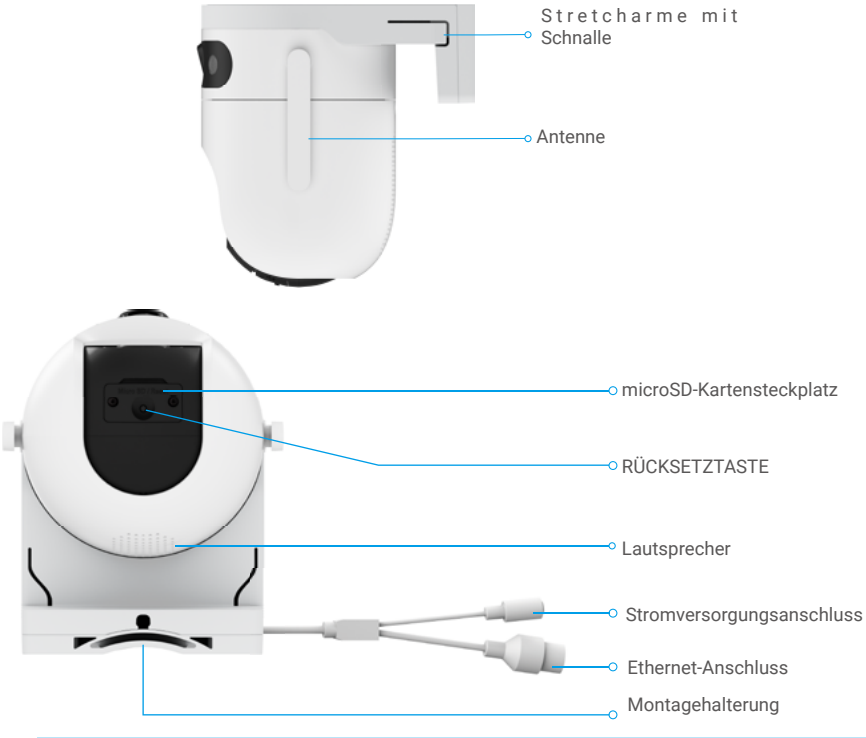

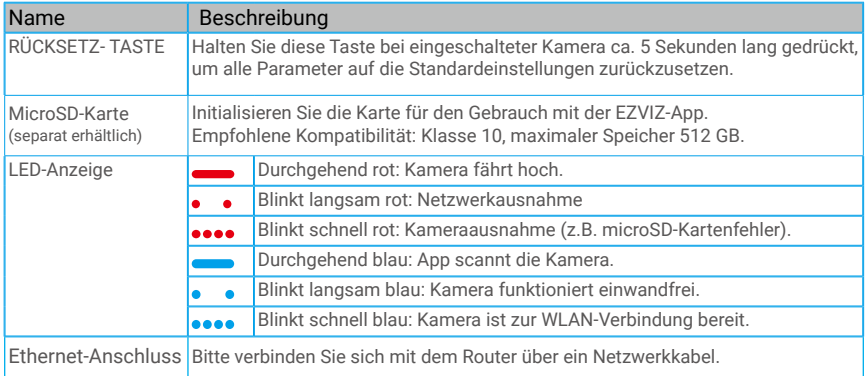

# <span id="page-4-0"></span>**Herunterladen der EZVIZ-App**

- 1. Verbinden Sie Ihr Mobiltelefon mit einem WLAN (empfohlen).
- 2. Laden Sie die EZVIZ-App herunter, indem Sie im App Store oder in Google Play™ nach "EZVIZ" suchen, und installieren Sie diese.
- 3. Starten Sie die App und registrieren Sie ein EZVIZ-Benutzerkonto.

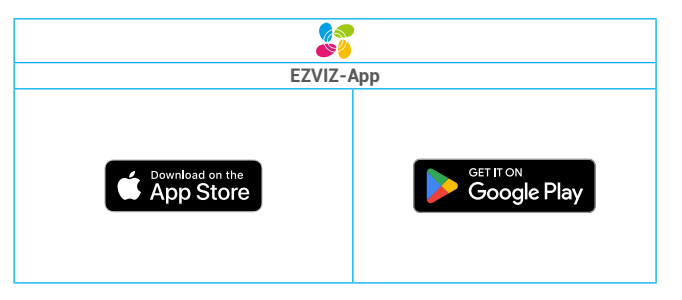

Wenn Sie die App bereits verwendet haben, achten Sie darauf, dass es sich um die neueste Version handelt. Um herauszufinden, ob ein Update verfügbar ist, gehen Sie zum App Store und suchen Sie nach EZVIZ.

# <span id="page-5-0"></span>**Mit dem Internet verbinden**

• Kabelverbindung: Verbinden Sie die Kamera mit einem Router. Siehe **Option A.**

• Kabellose Verbindung: Verbinden Sie die Kamera mit dem WLAN. Siehe **Option B.**

## **Option A: Kabelverbindung**

- 1. Schließen Sie das Netzteil an den Stromanschluss der Kamera an.
- 2. Stecken Sie das Netzteil in eine Steckdose.
- Wenn die LED schnell blau blinkt, ist die Kamera eingeschaltet und zur WLAN-Konfiguration bereit.
- 3. Schließen Sie die Kamera mit dem Ethernet-Kabel (separat erhältlich) an den LAN-Anschluss Ihres Routers an.
- Wenn die LED langsam blau blinkt, ist die Kamera mit dem Internet verbunden.

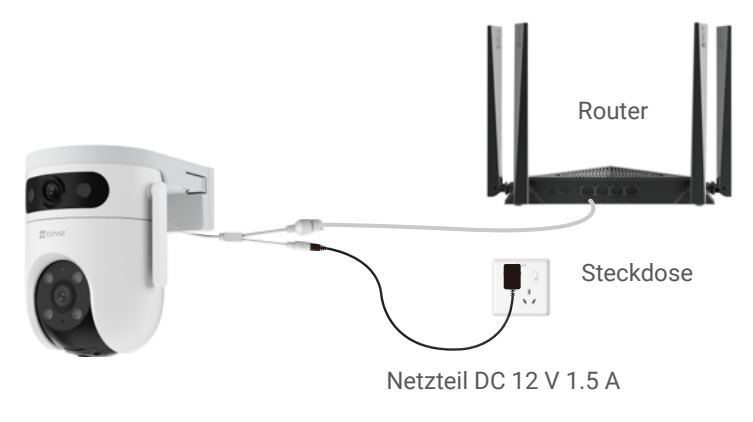

4. Fügen Sie die Kamera zu EZVIZ hinzu.

- Melden Sie sich mithilfe der EZVIZ-App bei Ihrem Konto an.
- Tippen Sie auf der Startseite oben rechts auf "+", um das Menü "QR-Code scannen" aufzurufen.
- Scannen Sie den QR-Code auf der Titelseite der Schnellstartanleitung oder auf dem Kameragehäuse

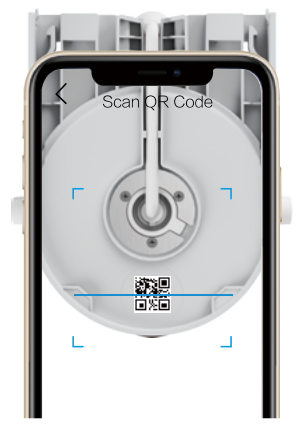

- Folgen Sie dem EZVIZ-App-Assistenten, um die Kamera zur App hinzuzufügen.

## <span id="page-6-0"></span>**Option B: Kabellose Verbindung**

- 1. Schließen Sie das Netzteil an den Stromanschluss der Kamera an.
- 2. Stecken Sie das Netzteil in eine Steckdose.
- Wenn die LED schnell blau blinkt, ist die Kamera eingeschaltet und zur WLAN-Konfiguration bereit.

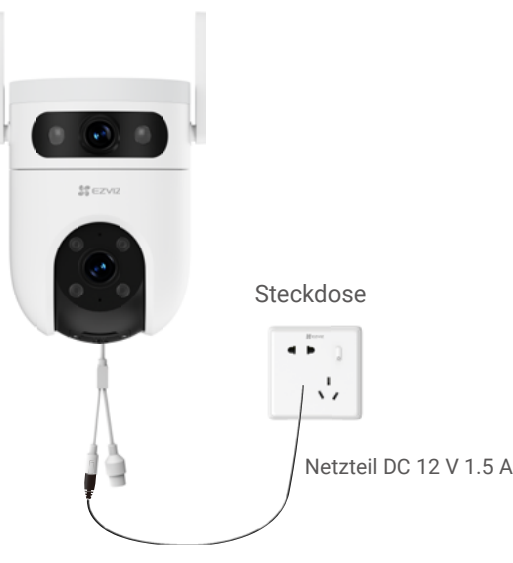

3. Fügen Sie die Kamera EZVIZ hinzu.

- Melden Sie sich mithilfe der EZVIZ-App bei Ihrem Konto an.
- Tippen Sie auf der Startseite oben rechts auf "+", um das Menü "QR-Code scannen" aufzurufen.
- Scannen Sie den QR-Code auf der Titelseite der Schnellstartanleitung oder auf dem Kameragehäuse

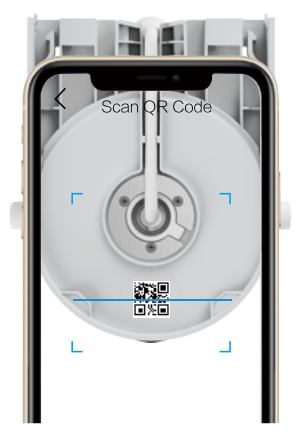

- Folgen Sie dem EZVIZ-App-Assistenten, um die Kamera zu EZVIZ hinzuzufügen.

- • Verbinden Sie Ihre Kamera mit demselben WLAN, mit dem Ihr Mobiltelefon verbunden ist.
- • Nutzen Sie dabei das WLAN-Frequenzband von 2,4 GHz.
- Halten Sie die Rücksetztaste ca. 4 Sekunden lang gedrückt, um die Kamera neu zu starten und alle Parameter auf die Standardeinstellungen zurückzusetzen.

Halten Sie die Rücksetztaste in einem der folgenden Fälle ca. 4 Sekunden lang gedrückt: • Die Kamera kann keine Verbindung mit Ihrem WLAN-Netzwerk aufbauen.

• Sie möchten die Kamera mit einem anderen WLAN-Netzwerk verbinden.

5

# <span id="page-7-0"></span>**Installation**

## **1. Einbau einer MicroSD-Karte (Optional)**

- 1. Entfernen Sie die Abdeckung an der Kamera.
- 2. Setzen Sie die microSD-Karte (separat erhältlich) in den Kartensteckplatz ein.
- 3. Bringen Sie die Abdeckung wieder an.

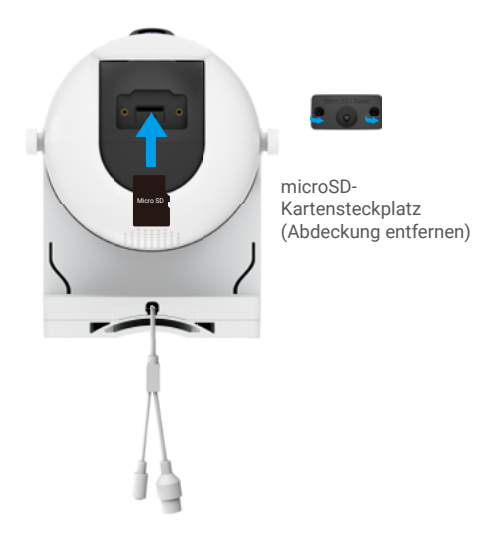

Nach der Installation der microSD-Karte müssen Sie die Karte in der EZVIZ-App initialisieren, bevor Sie sie verwenden können.

- 4. Tippen Sie in der EZVIZ-App in den Device Settings (Geräteeinstellungen) auf Storage Status (Speicherstatus), um den Status der SD-Karte zu überprüfen.
- 5. Wenn für die Speicherkarte der Status "Uninitialized" (Nicht initialisiert) angezeigt wird, tippen Sie darauf, um sie zu initialisieren.
- Anschließend ändert sich der Status auf **Normal** (**Normal**). Die Karte ist nun in der Lage, Videos zu speichern.

### **2. Montageort**

- • Wählen Sie einen Standort mit einem klaren, unversperrten Sichtfeld und mit einem guten Funksignal.
- • Stellen Sie sicher, dass die Wand das Dreifache des Kameragewichts aushalten kann.
- • Montieren Sie die Kamera nicht mit dem Objektiv im direkten Sonnenlicht.

## <span id="page-8-0"></span>**3. Montageablauf**

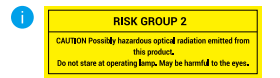

#### **Weißlichtleuchte**

Die weiße Ergänzungslichtquelle der Kamera wird als Risikogruppe 2 (RG2) eingestuft.

Möglicherweise gefährliche optische Strahlung, die von diesem Produkt ausgeht.NICHT auf die Betriebslichtquelle starren. Kann schädlich für die Augen sein. Tragen Sie geeigneten Augenschutz oder SCHALTEN SIE das weiße Licht NICHT ein, wenn Sie die Kamera montieren, installieren oder warten.

Dieses Gerät sollte so positioniert werden, dass ein langes Starren in seine weiße Lichtquelle aus einer Entfernung von weniger als 0,35 m nicht erwartet wird. Die Gefahrenentfernung der Risikogruppe 0 (RG0) des Geräts beträgt 0,35 m.

Die Kamera kann an der Wand, an der Decke oder an einem Mast montiert werden.

Vor der Installation drücken und halten Sie bitte die Schnalle, um die Arme auf beiden Seiten des Gerätekörpers zu strecken und die Montagehalterung herauszuziehen.

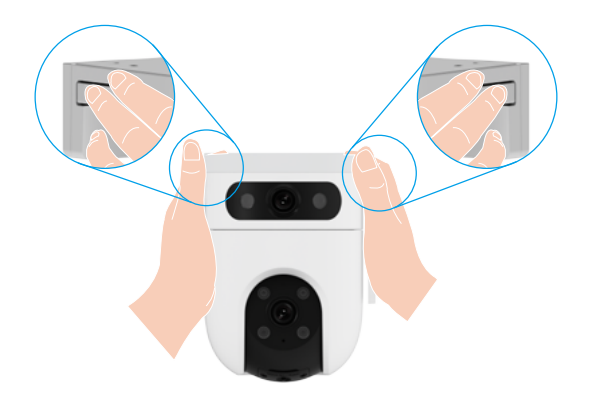

### **Decken-/Wandmontage**

- 1. Entfernen Sie die Schutzfolie vom Objektiv.
- 2. Bringen Sie die Bohrschablone an eine saubere und ebene Oberfläche an.
- 3. (Nur für Zementwände) Bohren Sie Schraubenlöcher entsprechend der Schablone und setzen Sie Dübel ein.
- 4. Verwenden Sie Schrauben (PA4x25), um die Montagehalterung zu befestigen.
- 5. Schieben Sie die Kamera in die Montagehalterung.
	- • Für die Deckenmontage, wenn das Gerät unter der Traufe installiert ist, empfehlen wir, dass der Abstand zwischen dem Gerät und der Traufe weniger als 20 cm betragen sollte, um Wandreflexionen während der Nacht zu verhindern, die die Überwachungswirkung des Geräts beeinträchtigen könnten.
		- • Für die Wandmontage empfehlen wir, dass der Abstand zwischen dem Gerät und der Wand mehr als 30 cm beträgt, um Wandreflexionen während der Nacht zu verhindern, die die Überwachungswirkung des Geräts beeinträchtigen könnten.

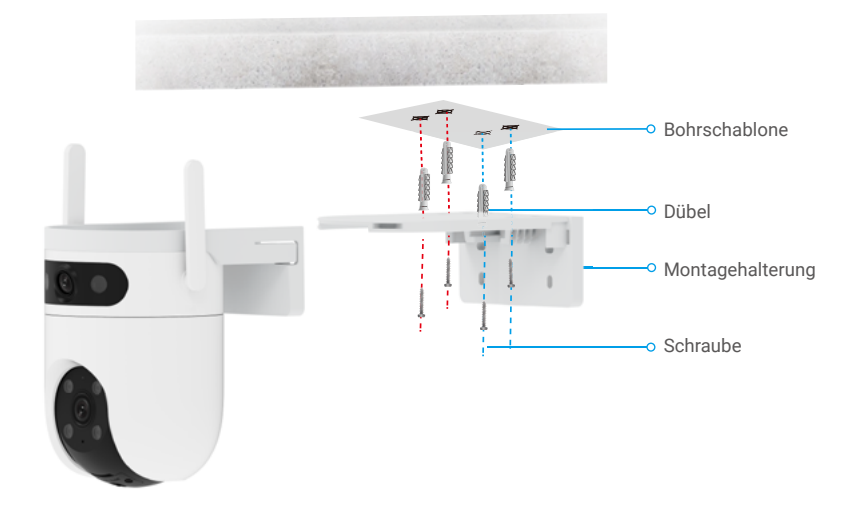

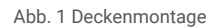

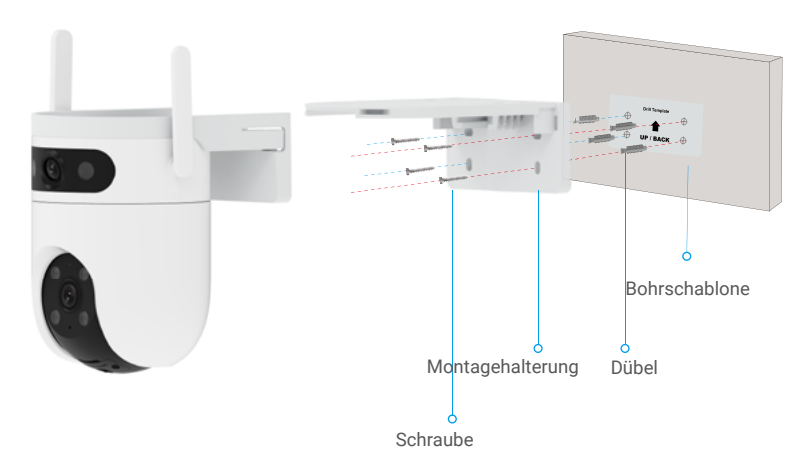

Abb. 2 Wandmontage

### **Mastmontage**

- 1. Entfernen Sie die Schutzfolie vom Objektiv.
- 2. Verwenden Sie einen Kabelbinder (nicht im Lieferumfang enthalten), um die Halterung am Mast zu befestigen.
- 3. Schieben Sie die Kamera in die Montagehalterung

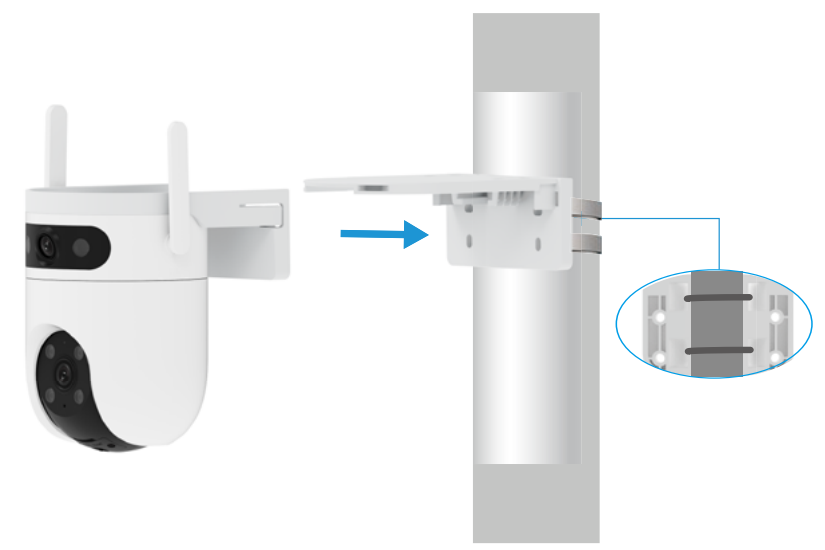

Nach Abschluss der Installation empfehlen wir Ihnen, die Weitwinkellinse horizontal zu drehen, um eine optimale Überwachungsansicht zu erzielen. Hierzu können Sie das Vorschaubild in der EZVIZ-App verwenden.

Die Weitwinkel-Linse kann horizontal um 120 Grad gedreht werden.

### <span id="page-11-0"></span>**4. Montage des Wasserdichtigkeitssets (optional)**

Verwenden Sie das Wasserdichtigkeitsset, falls die Kamera im Freien oder in einer feuchten Umgebung installiert wird.

1.Setzen Sie die Dichtung in den Ethernet-Anschluss der Kamera ein.

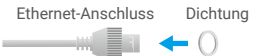

2. Führen Sie das A-Ende des Kabels durch die Mutter, die Dichtung und die Endkappe.

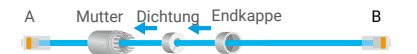

3. Ziehen Sie die Mutter und die Endkappe fest.

A Mutter Endkappe B œ m I . .

4. Stecken Sie das A-Ende des Kabels in den Ethernet-Anschluss der Kamera und ziehen Sie die Mutter fest.

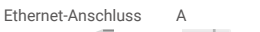

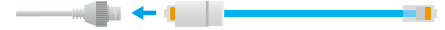

5. Stecken Sie das B-Ende des Kabels in den LAN-Anschluss des Routers.

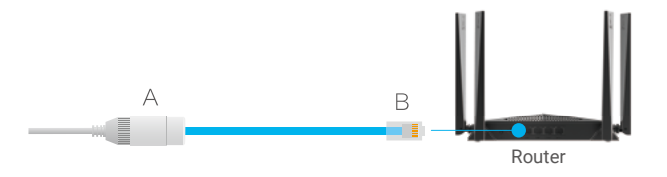

# <span id="page-12-0"></span>**Bedienung der EZVIZ-App**

Die App-Oberfläche kann sich aufgrund einer Versionsaktualisierung abweichen. Beziehen Sie sich immer auf die Oberfläche der App, die auf Ihrem Handy installiert ist.

## **1. Live-Ansicht**

Beim Starten der EZVIZ-App wird die Geräteseite wie unten dargestellt angezeigt.

Hier können Sie den Live-Feed ansehen, Fotos erstellen, Videos aufnehmen oder nach Bedarf die Videoauflösung auswählen.

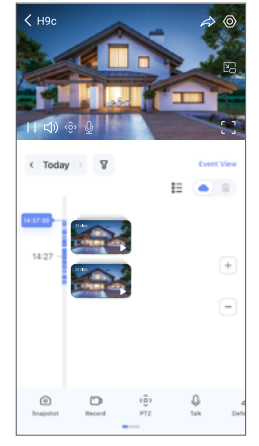

Wischen Sie nach links und rechts über den Bildschirm, um weitere Symbole anzuzeigen.

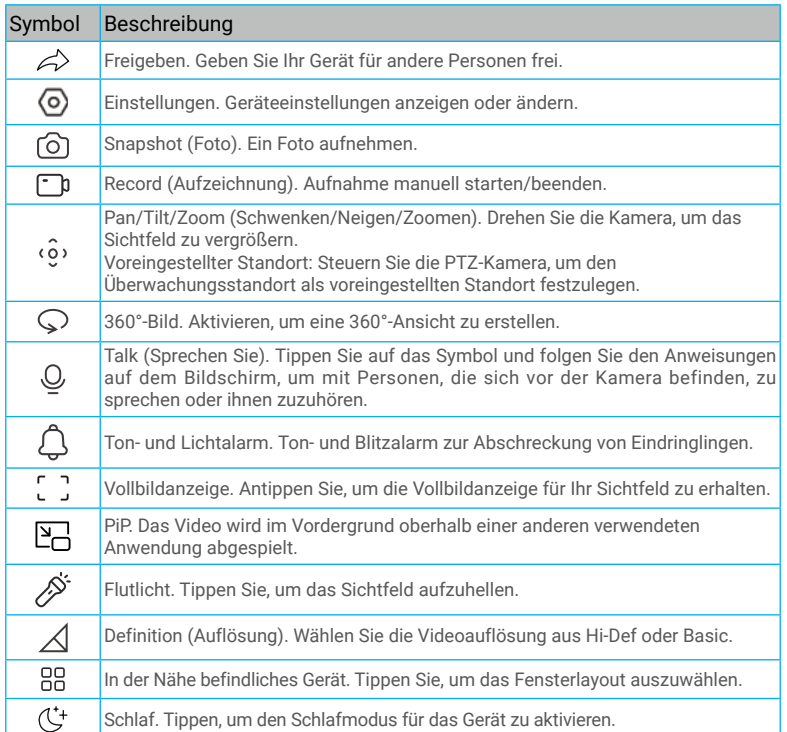

<span id="page-13-0"></span>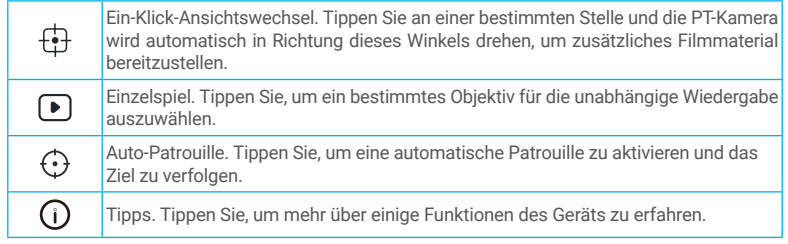

## **2. Einstellungen**

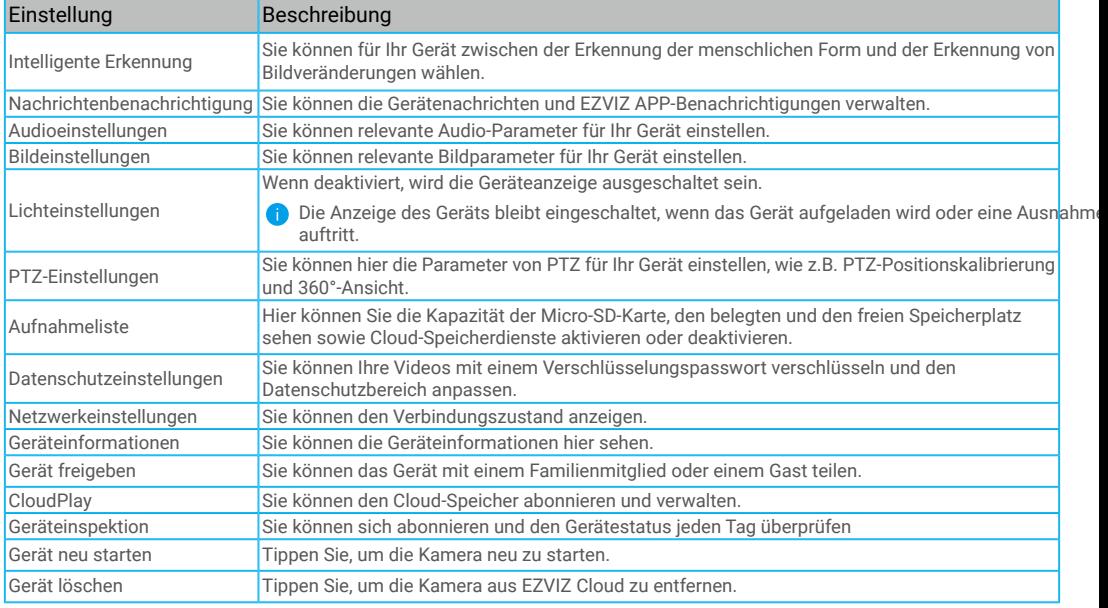

# <span id="page-14-0"></span>**EZVIZ Connect**

## **1. Verwendung von Amazon Alexa**

Mithilfe dieser Anleitung können Sie Ihre EZVIZ-Geräte mit Amazon Alexa steuern. Wenn Sie während des Vorgangs auf Schwierigkeiten stoßen, lesen Sie bitte den Abschnitt "**Fehlersuche"**.

### Stellen Sie Folgendes sicher, bevor Sie beginnen:

- 1. EZVIZ-Geräte sind mit der EZVIZ-App verbunden.
- 2. Deaktivieren Sie auf der Seite Geräteeinstellungen in der EZVIZ-App "Video-Verschlüsselung" und aktivieren Sie "Audio".
- 3. Sie verfügen über ein Alexa-aktiviertes Gerät (z. B. Echo Spot, Echo-Show, das brandneue Echo-Show, Fire TV (alle Generationen), Fire TV-Stick (nur zweite Generation), Fire TV Edition-Smart-TVs).
- 4. Die Amazon-Alexa-App ist bereits auf Ihrem Smart-Gerät installiert und Sie haben ein Konto erstellt.

### So steuern Sie EZVIZ-Geräte mit Amazon-Alexa:

- 1. Öffnen Sie die Alexa-App und wählen Sie "Skills and Games" (Fähigkeiten und Spiele) aus dem Menü.
- 2. Suchen Sie auf dem Bildschirm Fähigkeiten und Spiele nach "EZVIZ", und Sie finden dort die Fähigkeiten "EZVIZ".
- 3. Wählen Sie die Fähigkeiten Ihres EZVIZ-Geräts aus und tippen Sie anschließend auf ENABLE TO USE (ZUR VERWENDUNG AKTIVIEREN).
- 4. Geben Sie Ihren EZVIZ-Benutzernamen und Ihr Passwort ein und tippen Sie auf Sign in (Anmelden).
- 5. Tippen Sie auf die Taste Authorize (Autorisieren), um Alexa für den Zugriff auf Ihr EZVIZ-Konto zu autorisieren, damit Alexa Ihre EZVIZ-Geräte steuern kann.
- 6. Sie werden "EZVIZ has been successfully linked" (EZVIZ wurde erfolgreich verknüpft) sehen. Tippen Sie dann auf DISCOVER DEVICES (GERÄTE SUCHEN), damit Alexa alle Ihre EZVIZ-Geräte erkennen kann.
- 7. Gehen Sie zurück zum Alexa-App-Menü und wählen Sie "Devices" (Geräte). Dort sehen Sie alle Ihre EZVIZ-Geräte.

### **Sprachbefehl**

Entdecken Sie neue Smart-Geräte über das Menü "Smart Home" in der Alexa-App oder über die Alexa-Sprachsteuerung. Sobald das Gerät erkannt wurde, können Sie es mit Ihrer Stimme steuern. Geben Sie Alexa einfache Befehle.

Beispiel Ihres Gerätenamens: "show xxxx camera (xxxx-Kamera anzeigen)" kann in der EZVIZ-App nicht geändert werden. Jedes Mal, wenn Sie den Namen des Gerätes ändern, müssen Sie das Gerät zur Aktualisierung des Namens erneut erkennen.name.

### Fehlersuche

### Was mache ich, wenn Alexa mein Gerät nicht erkennt?

Überprüfen Sie, ob Probleme mit der Internetverbindung vorliegen.

Versuchen Sie, das Smart-Gerät neu zu starten und das Gerät mit Alexa erneut zu erkennen.

### Warum zeigt der Gerätestatus auf Alexa "Offline" an?

Möglicherweise ist Ihre drahtlose Verbindung unterbrochen worden. Starten Sie das Smart-Gerät neu und erkennen Sie es erneut auf Alexa.

Der Internetzugang auf Ihrem Router ist möglicherweise nicht verfügbar. Überprüfen Sie, ob Ihr Router mit dem Internet verbunden ist, und versuchen Sie es erneut.

Einzelheiten über Länder, die den Einsatz von Amazon Alexa unterstützen, finden Sie auf der offiziellen Webseite.

### <span id="page-15-0"></span>**2. Verwendung von Google Assistant**

Mit dem Google Assistant können Sie Ihr EZVIZ-Gerät aktivieren und live fernsehen, indem Sie Google Assistant-Sprachbefehle aussprechen.

### Folgende Geräte und Apps sind erforderlich:

- 1. Eine funktionierende EZVIZ-App.
- 2. Deaktivieren Sie auf der Seite Geräteeinstellungen in der EZVIZ-App "Video-Verschlüsselung" und aktivieren Sie "Audio".
- 3. Ein Fernsehgerät mit angeschlossenem wie funktionierendem Chromecast.
- 4. Die Google Assistant-App auf Ihrem Handy.

### Befolgen Sie zum Beginn die nachstehenden Schritte:

- 1. Richten Sie das EZVIZ-Gerät ein und stellen Sie sicher, dass es in der App ordnungsgemäß funktioniert.
- 2. Laden Sie die Google Home-App aus dem App Store oder von Google Play™ herunter und melden Sie sich bei Ihrem Google-Konto an.
- 3. Tippen Sie auf dem myhome-Bildschirm in der oberen linken Ecke auf "+" und wählen Sie "Set up device" (Gerät einrichten) aus der Menüliste, um das Einrichtungsmenü aufzurufen.
- 4. Tippen Sie auf "Works with Google" (Funktioniert mit Google) und suchen Sie nach "EZVIZ". Dort finden Sie die "EZVIZ" -Fähigkeiten.
- 5. Geben Sie Ihren EZVIZ-Benutzernamen und Ihr Passwort ein und tippen Sie auf Sign in (Anmelden).
- 6. Tippen Sie auf die Taste Authorize (Autorisieren), um Google für den Zugriff auf Ihr EZVIZ-Konto zu autorisieren, damit Google Ihre EZVIZ-Geräte steuern kann.
- 7. Tippen Sie auf "Return to app" (Zurück zur App).
- 8. Befolgen Sie die obigen Schritte zum Abschließen der Autorisierung. Bei Abschluss der Synchronisierung wird der EZVIZ-Dienst unter Ihrer Dienstliste aufgelistet. Tippen Sie auf das EZVIZ-Dienstsymbol, um eine Liste kompatibler Geräte in Ihrem EZVIZ-Konto anzuzeigen.
- 9. Testen Sie nun einige Befehle. Nutzen Sie den Namen der Kamera, den Sie erstellt haben, wenn Sie das System einrichten.

Benutzer können Geräte einzeln oder in einer Gruppe verwalten. Durch Hinzufügen von Geräten zu einem Raum können Benutzer mehrere Geräte mit nur einem Befehl steuern.

Weitere Informationen finden Sie auf:

*https://support.google.com/googlehome/answer/7029485?co=GENIE.Platform%3DAndroid&hl=en*

# <span id="page-16-0"></span>**FAQ**

### **Q: Wird die Videoaufnahme fortgesetzt, wenn die Kamera in der App als offline angezeigt wird?**

A: Wenn die Kamera eingeschaltet, aber nicht mit dem Internet verbunden ist, wird die lokale Videoaufnahme fortgesetzt und die Cloud-Aufnahme beendet. Wenn die Kamera ausgeschaltet wird, werden beide Videoaufnahmen abgebrochen.

### **Q: Warum wird der Alarm ausgelöst, obwohl niemand im Bild zu sehen ist?**

A: Stellen Sie einen niedrigeren Wert für die Erkennungsempfindlichkeit ein. Bitte beachten Sie, dass Fahrzeuge und Tiere ebenfalls Auslösequellen sind.

### **Q: Wie benutze ich die microSD-Karte als lokalen Speicher?**

- A: 1. Stellen Sie sicher, dass eine microSD-Karte in die Kamera eingesetzt und die Kamera zu Ihrem EZVIZ-Benutzerkonto hinzugefügt ist. Öffnen Sie die EZVIZ-App und rufen Sie den Bildschirm "Device Details" ("Geräteeigenschaften") auf. Wenn der Button "Initialize Storage Card" ("Speicherkarte initialisieren") angezeigt wird, müssen Sie die microSD-Karte zuerst initialisieren.
	- 2. Die microSD-Karte für die Bewegungserkennung wird standardmäßig aktiviert.

### **Q: Das Mobiltelefon kann keinen Alarm empfangen, wenn die Kamera online ist.**

- A: 1. Stellen Sie sicher, dass die EZVIZ-App auf Ihrem Mobiltelefon läuft und die Benachrichtigung für die Bewegungserkennung aktiviert ist.
	- 2. Stellen Sie bei einem Android-System sicher, dass die App im Hintergrund läuft und aktivieren Sie für iOS die Push-Benachrichtigung zum Übertragen der Nachricht in "Settings > Notification" ("Einstellungen > Benachrichtigung").
	- 3. Wird immer noch kein Alarm angezeigt, halten Sie die RÜCKSETZTASTE 4 Sekunden lang gedrückt, um die Kameraeinstellungen wiederherzustellen.

### **Q: Fehler bei Live-Ansicht oder Wiedergabe.**

A: Stellen Sie sicher, dass die Kamera korrekt mit dem Netzwerk verbunden ist. Für die Anzeige von Live-Videos ist eine hohe Bandbreite erforderlich. Sie können das Video aktualisieren oder ein anderes Netzwerk wählen und es erneut versuchen.

Weitere Informationen zum Gerät finden Sie unter www.ezviz.com/de.

## <span id="page-17-0"></span>**Leitlinien zur Verwendung von Videoprodukten**

Vielen Dank, dass Sie sich für EZVIZ-Produkte entschieden haben.

Technologie wirkt sich auf jeden Aspekt unseres Lebens aus. Als Hightech-Unternehmen sind wir uns zunehmend der Rolle bewusst, die Technologie bei der Steigerung der Unternehmenseffizienz und der Lebensqualität spielt, wissen aber auch um die Schäden, die mit ihrem unsachgemäßen Gebrauch einhergehen können. Videoprodukte beispielsweise sind in der Lage, echte, vollständige und klare Bilder aufzuzeichnen. Dies ist sehr wertvoll für den Rückblick und die Bewahrung von Echtzeit-Fakten. Es kann aber auch zur Verletzung der berechtigten Rechte und Interessen Dritter kommen, wenn Videodaten missbräuchlich verbreitet, genutzt und/oder verarbeitet werden. Mit der Philosophie "Technologie für das Gute nutzen" fordert EZVIZ, dass jeder Endnutzer von Videotechnik und Videoprodukten alle geltenden Gesetze und Vorschriften sowie ethische Normen einhält, um gemeinsam eine bessere Gemeinschaft zu schaffen.

Lesen Sie die folgenden Leitlinien bitte sorgfältig durch:

1. Jeder Mensch hat eine berechtigte Erwartung hinsichtlich der Privatsphäre. Die Installation von Videoprodukten sollte nicht im Widerspruch zu dieser berechtigten Erwartung stehen. Daher muss ein angemessener und wirkungsvoller Warnhinweis angebracht werden, der den Überwachungsbereich kenntlich macht, wenn Videoprodukte in öffentlichen Bereichen installiert werden. Bei der Installation von Videoprodukten in nichtöffentlichen Bereichen sind die Rechte und Interessen Dritter zu berücksichtigen, indem beispielsweise Videoprodukte erst nach Einholung der Zustimmung von Betroffenen installiert werden und auf die Installation verborgener Videoprodukte verzichtet wird.

2. Der Zweck von Videoprodukten besteht darin, reale Aktivitäten innerhalb eines bestimmten Zeitraums, an einem bestimmten Ort und unter bestimmten Umständen aufzuzeichnen. Daher muss jeder Nutzer zunächst in angemessener Weise seine eigenen Rechte in diesem speziellen Bereich bestimmen, um die Verletzung von Rechten Dritter in Bezug auf ihr Bild, ihre Privatsphäre oder andere legitime Rechte zu vermeiden.

3. Während der Nutzung von Videoprodukten werden weiterhin Videobilddaten von realen Szenen erzeugt, einschließlich einer großen Menge biologischer Daten (z. B. Gesichtsbilder), und diese Daten können weiterverwendet oder weiterverarbeitet werden. Die Videoprodukte können hinsichtlich der Verwendung der Daten aus den aufgenommenen Bildern nicht zwischen gut und schlecht unterscheiden. Das Ergebnis der Datennutzung hängt von der Methode und dem Verwendungszweck der Datenverantwortlichen ab. Daher müssen die Datenverantwortlichen nicht nur alle geltenden Gesetze und Vorschriften sowie andere normative Anforderungen einhalten, sondern auch internationale Normen, die gesellschaftliche Moral, die guten Sitten, gängige Praktiken und andere nicht obligatorische Anforderungen respektieren und die Privatsphäre, das Recht am eigenen Bild und andere Rechte und Interessen des Einzelnen achten.

4. Bei der Verarbeitung von Videodaten, die kontinuierlich von Videoprodukten erzeugt werden, sind die Rechte, Werte und sonstigen Anforderungen der Betroffenen stets zu berücksichtigen. In dieser Hinsicht sind die Produkt- und die Datensicherheit äußerst wichtig. Daher muss jeder Endnutzer und jeder Datenverantwortliche alle angemessenen und notwendigen Maßnahmen ergreifen, um die Datensicherheit zu gewährleisten und Datenlecks sowie die unzulässige Offenlegung und missbräuchliche Verwendung dieser Daten zu vermeiden, indem er beispielsweise eine Zugangskontrolle einrichtet, eine geeignete Netzwerkumgebung (Internet oder Intranet) wählt, an die die Videoprodukte angeschlossen werden, und die Sicherheit des Netzwerks gewährleistet und ständig optimiert.

5. Videoprodukte haben weltweit in hohem Maße zur Verbesserung der gesellschaftlichen Sicherheit beigetragen, und wir glauben, dass diese Produkte auch in weiteren Bereichen des sozialen Lebens eine aktive Rolle spielen werden. Ein gegen die Menschenrechte verstoßender oder in kriminellen Handlungen resultierender Missbrauch von Videoprodukten widerspricht der ursprünglichen Absicht der technologischen Innovation und Produktentwicklung. Daher muss jeder Nutzer ein Verfahren zur Bewertung und Nachverfolgung seiner Verwendung des Produktes einrichten, um sicherzustellen, dass jedes Produkt ordnungsgemäß, angemessen und mit gutem Willen verwendet wird.

# <span id="page-18-0"></span>**INFORMATIONEN FÜR PRIVATE HAUSHALTE**

1. Getrennte Erfassung von Altgeräten: Elektro- und Elektronikgeräte, die zu Abfall geworden sind, werden als Altgeräte bezeichnet. Besitzer von Altgeräten haben diese einer vom unsortierten Siedlungsabfall getrennten Erfassung zuzuführen. Altgeräte gehören insbesondere nicht in den Hausmüll, sondern in spezielle Sammel- und Rückgabesysteme.

2. Batterien und Akkus sowie Lampen: Besitzer von Altgeräten haben Altbatterien und Altakkumulatoren, die nicht vom Altgerät umschlossen sind, die zerstörungsfrei aus dem Altgerät entnommen werden können, im Regelfall vor der Abgabe an einer Erfassungsstelle vom Altgerät zu trennen. Dies gilt nicht, soweit Altgeräte einer Vorbereitung zur Wiederverwendung unter Beteiligung eines öffentlich-rechtlichen Entsorgungsträgers zugeführt werden.

3. Möglichkeiten der Rückgabe von Altgeräten: Besitzer von Altgeräten aus privaten Haushalten können diese bei den Sammelstellen der öffentlich-rechtlichen Entsorgungsträger oder bei den von Herstellern oder Vertreibern im Sinne des ElektroG eingerichteten Rücknahmestellen unentgeltlich abgeben. Rücknahmepflichtig sind Geschäfte mit einer Verkaufsfläche von mindestens 400 m² für Elektro- und Elektronikgeräte sowie diejenigen Lebensmittelgeschäfte mit einer Gesamtverkaufsfläche von mindestens 800 m², die mehrmals pro Jahr oder dauerhaft Elektro- und Elektronikgeräte anbieten und auf dem Markt bereitstellen. Dies gilt auch bei Vertrieb unter Verwendung von Fernkommunikationsmitteln, wenn die Lager- und Versandflächen für Elektround Elektronikgeräte mindestens 400 m<sup>2</sup> betragen oder die gesamten Lager- und Versandflächen mindestens 800 m<sup>2</sup> betragen. Vertreiber haben die Rücknahme grundsätzlich durch geeignete Rückgabemöglichkeiten in zumutbarer Entfernung zum jeweiligen Endnutzer zu gewährleisten. Die Möglichkeit der unentgeltlichen Rückgabe eines Altgerätes besteht bei rücknahmepflichtigen Vertreibern unter anderem dann, wenn ein neues gleichartiges Gerät, das im Wesentlichen die gleichen Funktionen erfüllt, an einen Endnutzer abgegeben wird.

4. Datenschutz-Hinweis: Altgeräte enthalten häufig sensible personenbezogene Daten. Dies gilt insbesondere für Geräte der Informations- und Telekommunikationstechnik wie Computer und Smartphones. Bitte beachten Sie in Ihrem eigenen Interesse, dass für die Löschung der Daten auf den zu entsorgenden Altgeräten jeder Endnutzer selbst verantwortlich ist.

5. Bedeutung des Symbols "durchgestrichene Mülltonne": Das auf Elektro- und Elektronikgeräten regelmäßig abgebildete Symbol einer durchgestrichenen Mülltonne weist darauf hin, dass das jeweilige Gerät am Ende seiner Lebensdauer getrennt vom unsortierten Siedlungsabfall zu erfassen ist.